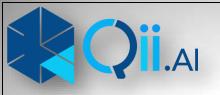

# 

MANUAL

Ver 1.0

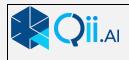

Intentionally Left Blank

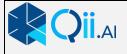

### INTRODUCTION

Qii Connect is a web application than can be run through a browser. The goal of the application is to make inspections easier by harnessing the power of a digital twin. It allows you to navigate using the digital twin and review the high resolution photo. You can then mark up the anomaly and save this to the database. You can then automatically generate a report, share it or output a pdf.. Qii Connect is part of family of applications including Qii Edge (desktop) and Qii Studio (portal).

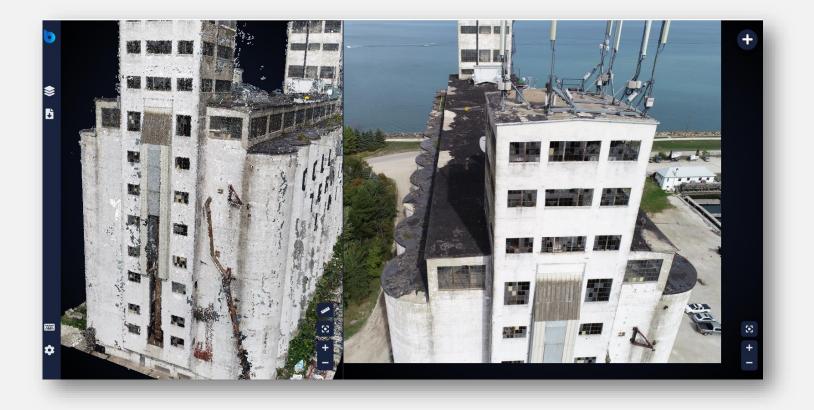

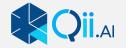

# **KEY POINTS:**

- No stitching of images, you work with the raw untouched images for your inspection work.
- You can quickly navigate large amounts of data either through a digital twin (3D model) or a map view
- Works with large datasets that create a Digital Twin or with a small number of pictures for a 2D view.
- Annotation is fast and easy
- In 3D annotations are marked not just on the 2D photo but in 3D space and are measurable.
- Class leading reports are generated automatically with a few simple clicks.
- Local servers can be set up, so your data never leaves the security of your companies' network.
- Works with Qii Studio for auto processing of data

*Qii Studio* 

Qii Connect

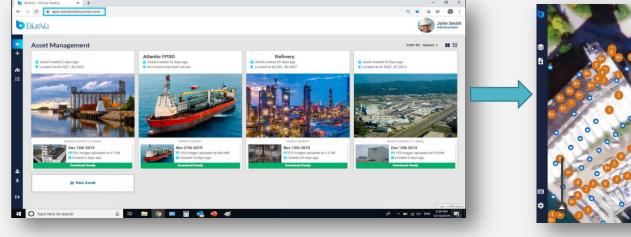

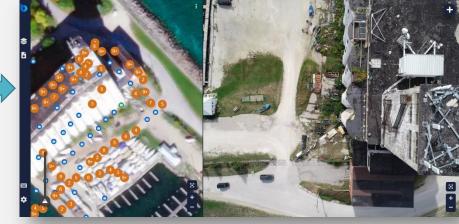

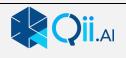

# LAYOUT

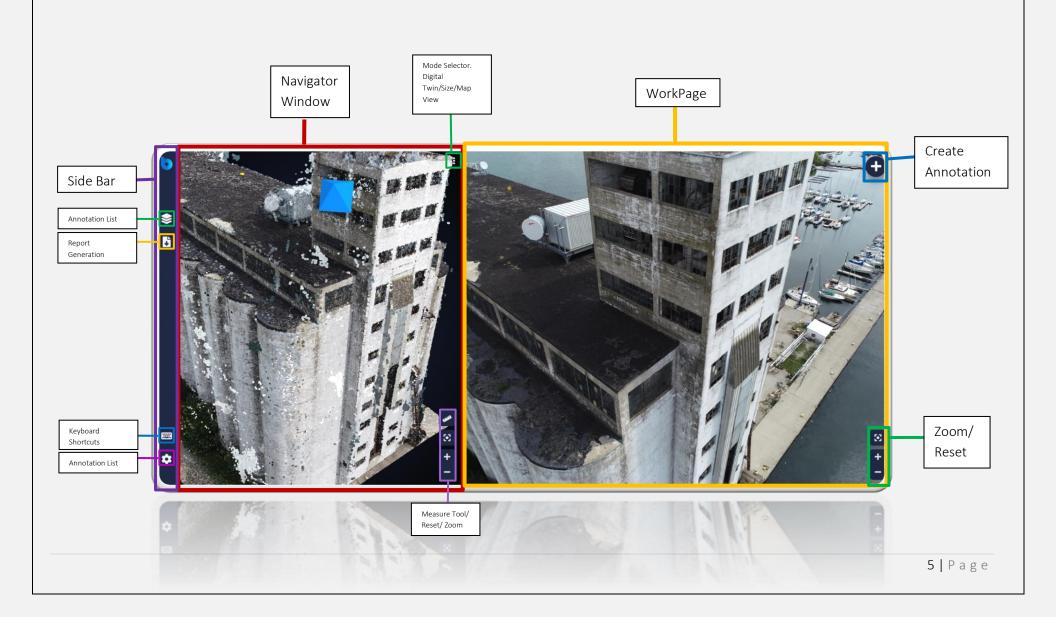

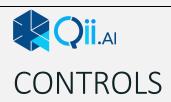

| NAVIGATOR WINDOW         |     |      |      |
|--------------------------|-----|------|------|
| Rotate                   | Pan | Zoom | Zoom |
|                          |     |      |      |
| WORKSPACE WINDOW         | Pan | N/A  | Zoom |
| (With Anomaly tab open)  |     |      |      |
| Draw Rectangle box or    |     |      |      |
| Polygon (with shift key) |     |      |      |
|                          |     |      |      |
|                          |     |      |      |

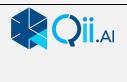

# SIDE BAR

| \$<br>C | Annotations<br>Report Generation |                    |
|---------|----------------------------------|--------------------|
|         | Short Cut Menu<br>Settings       |                    |
|         |                                  |                    |
|         |                                  | <b>7  </b> P a g e |

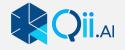

#### **ANNOTATIONS**

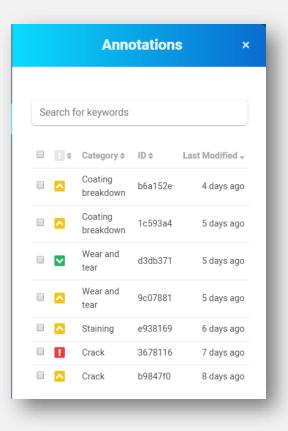

This tab contains the list of annotations. You can search the list using the search box. You can sort the list by clicking on the name of each category. You can select all or individually and delete them. By Clicking on a Annotation you open up details on the annotation The Workpage also opens the image where the annotation is made.

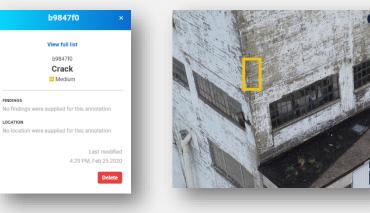

FINDINGS

LOCATION

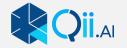

#### **REPORT TAB**

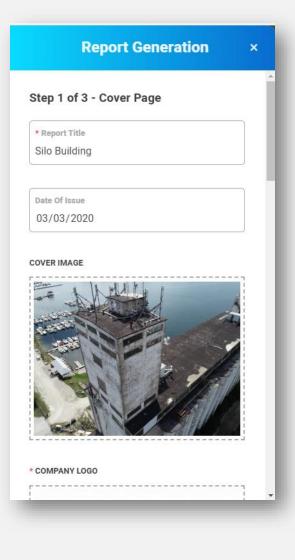

This tab allows you to generate reports from the annotations you have created. You have several optional dialog boxes that can be filled in. You may optional chose to paste comments from a word processor.

**Report Title** Date of Issue **Cover Image Company Logo Company Name Company Address Inspection Team Reviewed By Approved By** 

**Brief Summary Statistics Chart Inspection Scope** Reference Document Weather

Name of the report Date of Report Picture for the front page of the report Company Logo (optional) Company Name **Company Address** Inspection Gathering Team Name of Report Inspector Name of Supervisor

Overview of the Inspection purpose You can select Bar or Pie chart display Ground based or Aerial and overall Scope Reference of previous inspection document **Inspection Limitations** Any limiting factors in the inspection gathering Weather conditions while data gathering

Clicking on "Preview Live Report" Generates the report.

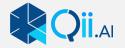

#### SHORTCUTS

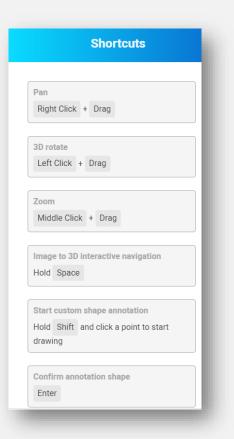

Shortcuts shows the keyboard shortcuts in using the software. Some shortcuts are modifiers and require the use of both mouse and keyboard.

#### Pan

Right Click + Drag **3D rotate** Left Click + Drag **Zoom** Middle Click + Drag **Image to 3D digital twin interactive navigation** Hold Space Bar, release to get photo. **Start custom shape annotation** To create a polygon Hold the shift key **Confirm annotation shape** Enter Key **Cancel annotation shape** Esc Key

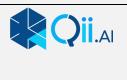

# SETTINGS TAB

| Set                      | ttings >       |
|--------------------------|----------------|
| ANNOTATION MARKER        |                |
| UNITS                    |                |
| Imperial                 |                |
| POINT CLOUD (3D) QUALITY |                |
| •                        |                |
| Faster performance       | Higher qualit  |
| Faster performance       | Higher quality |

| Annotation Marker   | Turns On or Off the marker on the digital twin                                                                                                    |
|---------------------|----------------------------------------------------------------------------------------------------|
| Units               | Metric or Imperial                                                                                                    |
| Point Cloud Quality | If you are working with a slow internet, you can adjust this<br>for faster performance, the trade off is the digital twin will<br>be in lower resolution. |

**....** 

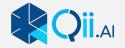

# MODE SELECTION

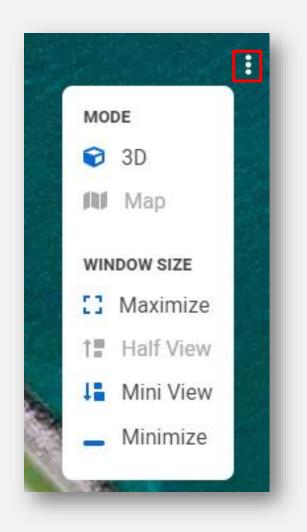

Opening the Mode Selection allows you to switch the Navigator window to different view points.

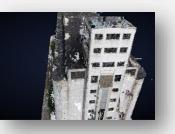

Maximize View gives the whole screen to the digital twin

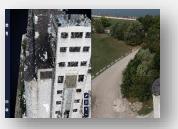

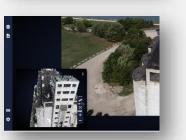

Half View Splits the screen between digital twin and Workpage

Mini View Shrinks the Navigator Window. Allowing more visibility in the WorkPage. Minimize removes the Digital twin window completely

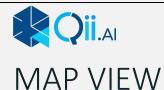

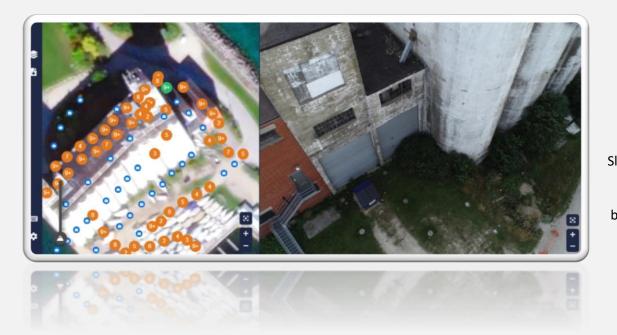

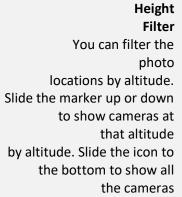

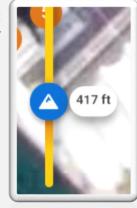

By Selecting map view you are given a top down view of all the camera positions.

Blue Icons represent individual camera positions. Clicking them brings up the image taken at that location.

Orange icons represent several photos taken at that location.

Repeat clicking on the circle icon goes through All the photos at that location.

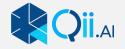

# MEASURE TOOL

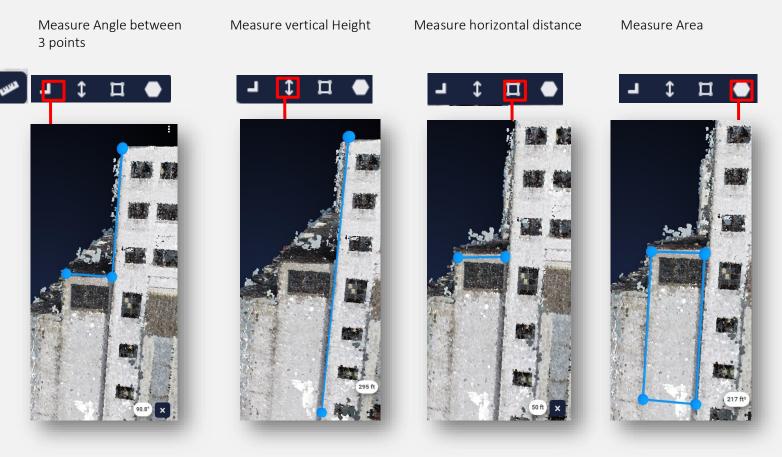

In Settings you can switch to Metric or Imperial units

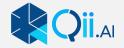

#### WORKFLOW

To Create an inspection you must first identify an anomaly.

Using the Digital twin you can rotate it to find the area to inspect

Click on the digital twin to look at the 2D photo of that area

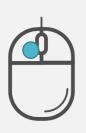

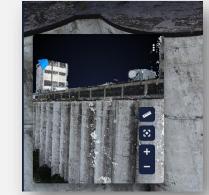

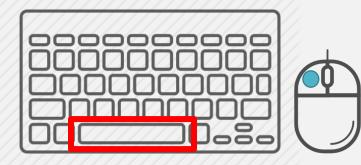

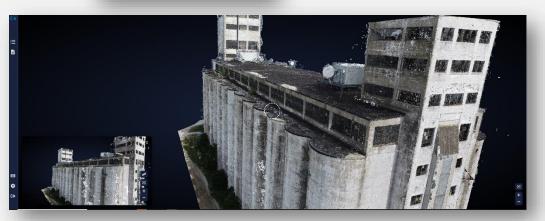

Using space Bar and mouse you can quickly convert the 2D Workpage image into

The 3D digital twin, by releasing he space bar the nearest matching 2D Image is found.

This is a quick and effective way of fine tuning where you are looking.

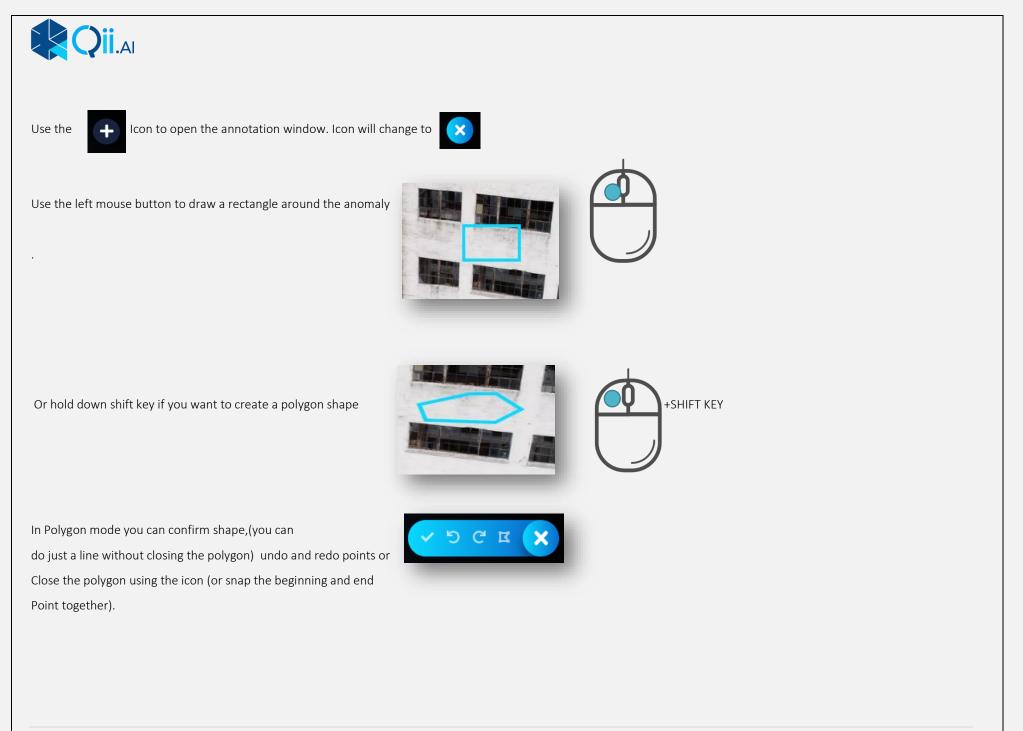

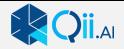

On the Left hand side select the type of anomaly You can favourite commonly used ones by clicking On the star, this puts them at the top of the list.

Once the type of anomaly is selected you must select The severity. You can choose between Low/Med/High

You may also choose to make notes about what the Problem is, and where it was found. These are optional.

When done click Save Annotation.

This will leave the colour coded box on the Workpage and (if selected in settings)a 3D marker on the digital

| Annotation ×                                                                                                    |
|----------------------------------------------------------------------------------------------------|
| CATEGORY                                                                                                    |
| Search to select category                                                                                                    |
| FAVOURITES                                                                                                    |
| The Corrosion The Crack                                                                                                    |
| Tislocation 🔺 Wear and tear                                                                                                    |
| 🚖 Coating breakdown                                                                                                    |
| ★ Bolt loosening ★ Leakage                                                                                                    |
| 🚖 Staining 🔺 Ingress                                                                                                    |
| ★ Delamination ★ Efflorescence                                                                                                    |
| ★ Improper surface finish ★ Spills                                                                                                    |
| 🚖 Mechanical damage 🚖 Other                                                                                                    |
|                                                                                                    |
|                                                                                                    |
|                                                                                                    |
|                                                                                                    |
| Annotation ×                                                                                                    |
|                                                                                                    |
| CATEGORY                                                                                                    |
| CATEGORY<br>Mechanical Damage X                                                                                                    |
| CATEGORY                                                                                                    |
| CATEGORY<br>Mechanical Damage X<br>SEVERITY                                                                                                    |
| CATEGORY<br>Mechanical Damage ×<br>SEVERITY<br>Low Medium I High<br>Findings                                                                         |
| EXTEGORY<br>Mechanical Damage X<br>SEVERITY<br>V Low Medium B High                                                                                   |
| CATEGORY<br>Mechanical Damage ×<br>SEVERITY<br>Low Medium I High<br>Findings                                                                         |
| EXTEGORY       Mechanical Damage     X       SEVERITY     Medium     High       Findings       Write details of the annotation in this space.        |
| EXTEGORY       Mechanical Damage     X       SEVERITY     Medium     Image: High       Findings       Write details of the annotation in this space. |
| EXTEGORY Mechanical Damage × SEVERITY Low Medium High Findings Write details of the annotation in this space.                                        |
| EXTEGORY Mechanical Damage × SEVERITY Low Medium High Findings Write details of the annotation in this space.                                        |
| EXTEGORY Mechanical Damage × SEVERITY Low Medium High Findings Write details of the annotation in this space.                                        |
| ATEGORY Mechanical Damage ×  EVERTY C Low Medium High Findings Write details of the annotation in this space.                                        |

**17 |** Page

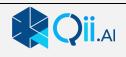

twin.

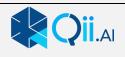

Ver 1.1